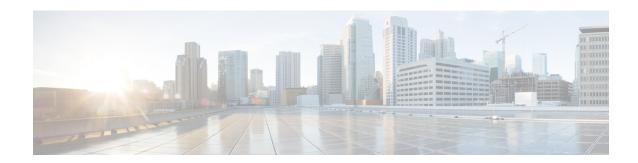

## **Accounting Identity List**

- Configuring Accounting Identity List (GUI), on page 1
- Configuring Accounting Identity List (CLI), on page 1
- Configuring Client Accounting (GUI), on page 2
- Configuring Client Accounting (CLI), on page 2

## **Configuring Accounting Identity List (GUI)**

#### **Procedure**

- Step 1 Choose Configuration > Security > AAA.
- **Step 2** In the **Accounting** section, click **Add**.
- **Step 3** In the **Quick Setup: AAA Accounting** window that is displayed, enter a name for your method list.
- **Step 4** Choose the type of authentication as identity, in the **Type** drop-down list.
- Step 5 Choose the server groups you want to use to authenticate access to your network, from the Available Server Groups list and click > icon to move them to the Assigned Server Groups list.
- Step 6 Click Save & Apply to Device.

## **Configuring Accounting Identity List (CLI)**

Accounting is the process of logging the user actions and keeping track of their network usage. Whenever a user successfully executes an action, the RADIUS accounting server logs the changed attributes, the user ID of the person who made the change, the remote host where the user is logged in, the date and time when the command was executed, the authorization level of the user, and a description of the action performed and the values provided.

Follow the procedure given below to configure accounting identity list.

### Before you begin

Configure the RADIUS server and AAA group server.

#### **Procedure**

|        | Command or Action                                                                                                    | Purpose                                                                     |
|--------|----------------------------------------------------------------------------------------------------|-----------------------------------------------------------------------------|
| Step 1 | <pre>aaa accounting identity named-list start-stop group server-group-name  Example:  Device(config) # aaa accounting identity user1 start-stop group aaa-test</pre> | accounting notice when a client is authorized and a stop-record at the end. |

Whenever there is a change in the client attribute, for example, change in IP address, client roaming, and so on, an accounting interim update is sent to the RADIUS server.

# **Configuring Client Accounting (GUI)**

### **Procedure**

| Step 1 | Choose Configuration > Security > AAA.                                                                                                    |  |
|--------|----------------------------------------------------------------------------------------------------|--|
| Step 2 | Click <b>AAA Method List &gt; Accounting</b> and then click <b>Add</b> .                                                                                                    |  |
| Step 3 | In the Quick Setup: AAA Accounting window that is displayed, enter a name for your method list.                                                                                       |  |
| Step 4 | Choose the type of accounting you want to perform before allowing access to the network, in the <b>Type</b> drop-down list.                                                           |  |
| Step 5 | Choose if you want to assign a group of servers as your access server, or if you want to use a local server to authorize access, from the <b>Type</b> drop-down list.                 |  |
| Step 6 | Choose the server groups you want to use to track access to your network, from the <b>Available Server Groups</b> list and click move them to the <b>Assigned Server Groups</b> list. |  |

# **Configuring Client Accounting (CLI)**

Click Save & Apply to Device.

Follow the procedure given below to configure client accounting.

### Before you begin

Ensure that RADIUS accounting is configured.

### **Procedure**

|        | Command or Action                      | Purpose                                                                       |
|--------|----------------------------------------|-------------------------------------------------------------------------------|
| Step 1 | wireless profile policy profile-policy | Configures WLAN policy profile and enters wireless policy configuration mode. |
|        | Example:                               |                                                                               |

Step 7

|        | Command or Action                                                     | Purpose                      |
|--------|-----------------------------------------------------------------------|------------------------------|
|        | Device(config)# wireless profile policy default-policy-profile        |                              |
| Step 2 | shutdown                                                              | Disables the policy profile. |
|        | Example:                                                              |                              |
|        | Device(config-wireless-policy)# shutdown                              |                              |
| Step 3 | accounting-list list-name                                             | Sets the accounting list.    |
|        | Example:                                                              |                              |
|        | <pre>Device(config-wireless-policy)# accounting-list user1-list</pre> |                              |
| Step 4 | no shutdown                                                           | Enables the policy profile.  |
|        | Example:                                                              |                              |
|        | Device(config-wireless-policy)# no shutdown                           |                              |

**Configuring Client Accounting (CLI)**